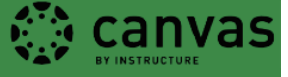

## How to add a Dance in Video film to Canvas:

Dance in Video is a streaming video service that the University of Oregon Libraries has licensed. This collection includes streaming video files of dance productions and documentaries of ballet, tap, jazz, contemporary, experimental, modern and improvisational dance by the most influential performers and companies of the 20th century. This is a great way to "flip" your classroom; students watch pertinent videos at their convenience, saving scarce, valuable classroom time for lecture and discussion.

Films, documentaries and more information on Dance in Video's Streaming Service can be found here: http://search.alexanderstreet.com/daiv

To link a video in Canvas:

- 1. Select your film or documentary from Dance in Video.
- 2. Below the video, click the **Embed/Link** button. A pop-up window will appear with the URL we need for the link (highlighted below). Make sure you click on the first URL on top, labeled "Permanent link to [your video]," and not the second "Embed code" link.

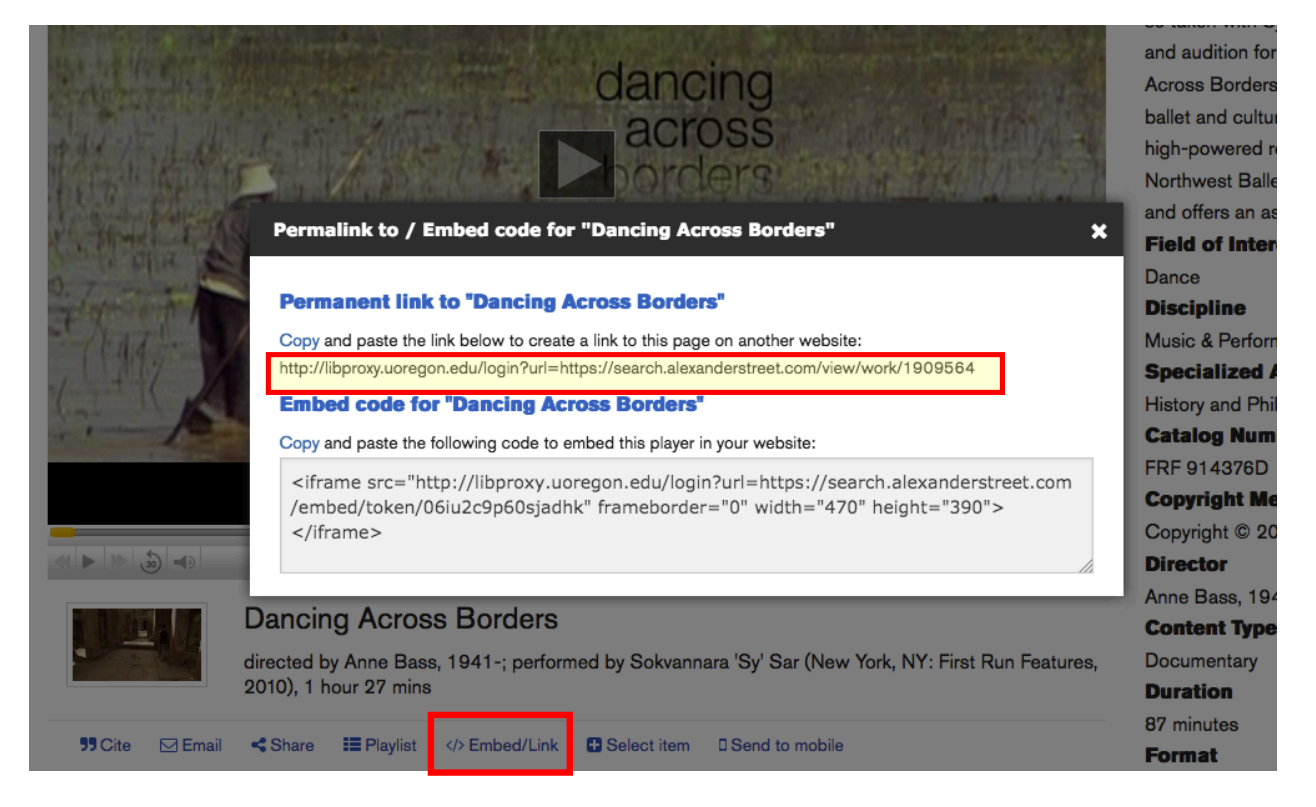

- 3. Log into Canvas, go to your **course** and the **assignment, discussion, quiz, or page** that you would like to add your video to. You can link a Dance in Video film into any Canvas tool with a rich text editor.
- 4. Select **Edit.**

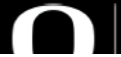

5. To link the video, enter a title for the video in the main text box. Then, select the title and click the Link to URL button (looks like chain links).

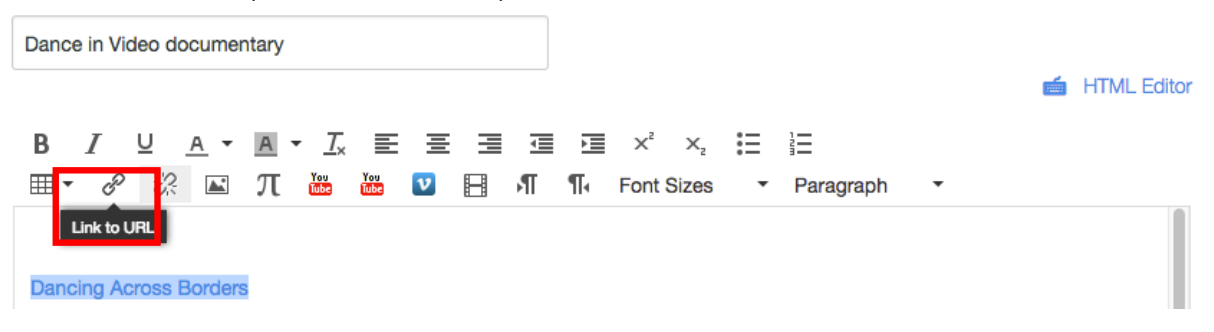

- 6. In the Link to Website URL box, paste the link that you copied earlier. Clink Insert Link.
- 7. Click the blue **Save** button and you will have a page with your video title as a link to the new window in which your video will open and play. This enables both on and off-campus viewing. You can now finish editing your assignment, discussion, quiz, or page and add any further instructions directly into the rich text editor without affecting the video.

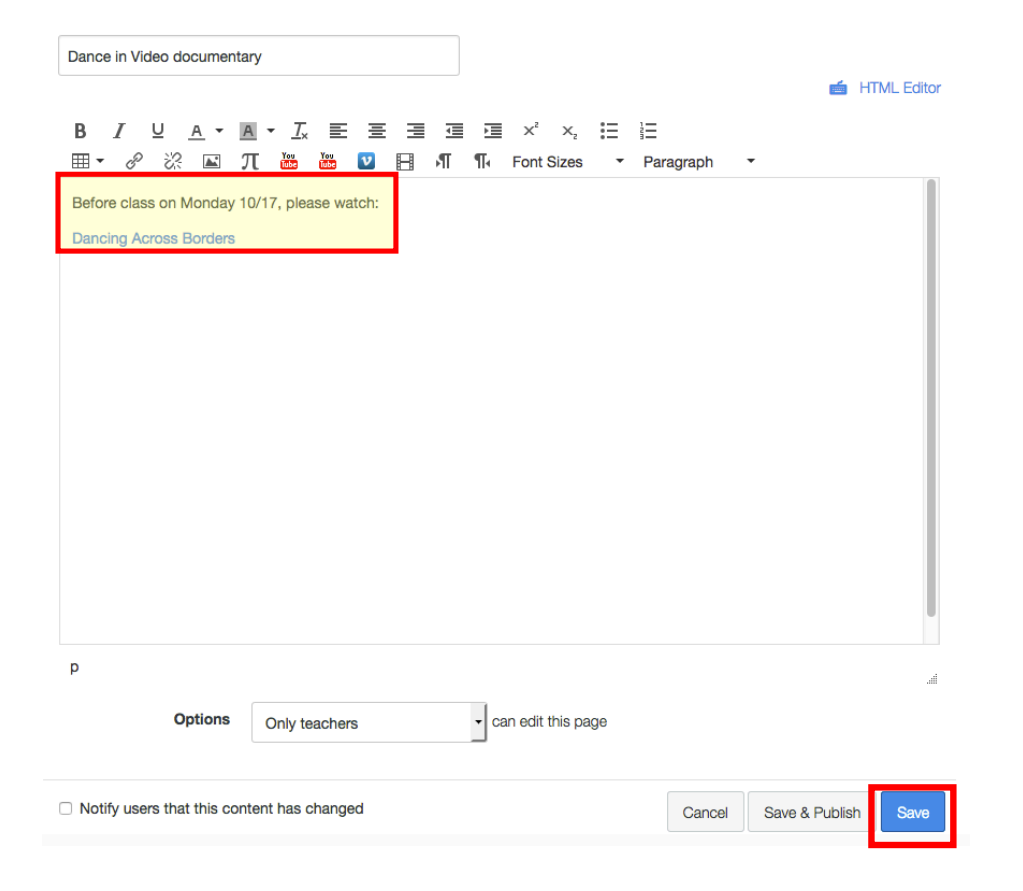

## **UO Canvas + Ed Tech Office**

**Center for Media and Educational Technologies, UO Libraries** Monday – Friday 8:00am-5:00pm Knight Library, room 19 (ground floor) 541-346-1942 lms-support@ithelp.uoregon.edu blogs.uoregon.edu/canvas